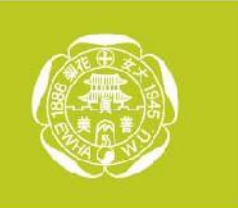

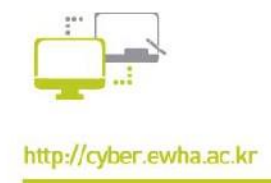

# 이화사이버캠퍼스 원격수업교과목매뉴얼

- 1. 온라인 출석부 설정하기
- 2. 주차 별 학습기간 설정하기
- 3. 이전 학기 강의자료 이관하기
- 4. 성적 관리하기
- 5. 동영상 학습 시 주의사항 공지하기

**강의자료 등록 및 학습활동 등 자세한 사용법은 사이버캠퍼스 교수자 매뉴얼을 참고하세요.**

#### < 이화여자대학교 이화사이버캠퍼스

## 13.1 온라인 출석부 설정하기

**원격수업 교과목의 경우, 주차별 동영상 학습 여부를 출석으로 체크합니다. 주차별로 출석체크 기간 및 지각체크 기간 등을 설정하고 성적부에 반영할 수 있습니다.** 

1) 온라인 출석부를 사용하기 위해,

먼저 강의실 홈 왼쪽 [기타 관리] 메뉴를 클릭한 후, [강좌설정]을 클릭합니다. [이수/진도 설정] 블록제목을 클릭합니다.

원격수업 교과목으로 개설 된 경우 자동으로 온라인 출석부 사용여부가 [예] 로 설정되어 있습니다. 지각기능 사용여부를 [예]로 설정한 후 저장합니다.

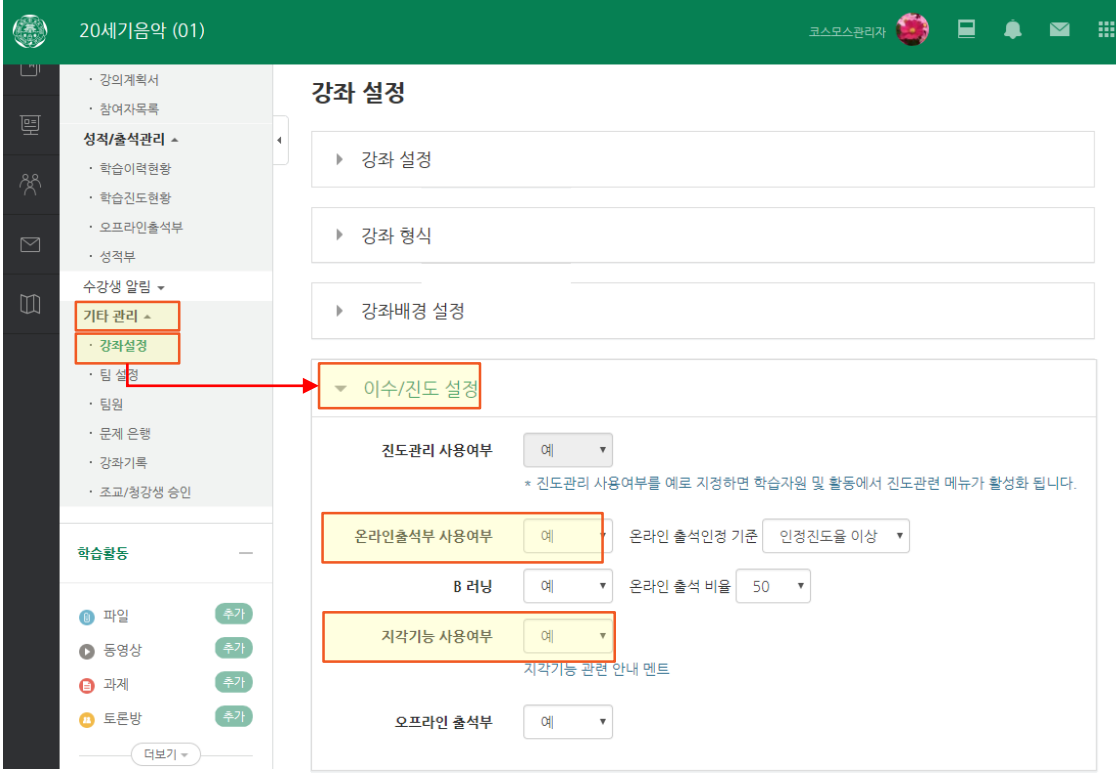

#### < 이화여자대학교 이화사이버캠퍼스

#### 13.1 온라인 출석부 설정하기 $\blacktriangle$

2) [온라인 출석부]메뉴를 클릭하여, 온라인 출석부를 설정합니다. 상단의 [온라인 출석부 설정] 탭을 선택하고 먼저 출석 점수, 결석이나 지각 시 감점 등의 정보를 입력합니다. 균등감점이란 원격수업 교과목에서 기본적으로 사용하는 방법으로 총점수를 동영상 개수로 나눈 값만큼 감점하는 것을 의미합니다. (입력한 정보를 기준으로 출석점수를 자동으로 계산하여, 학기말 성적부에 반영하실 수 있습니다.)

강의실 홈 ← > 20세기음악 > 온라인 출석부 설정 강의정보 ▲ • 강의계획서 온라인 출석부 설정 진長 현충 • 참여자목록 성적/출석관리 ~ • 학습이력현황 • 온라인출석부 출석 총점수  $\blacktriangledown$ 20 • 성적부  $\overline{0}$  $\blacktriangledown$ 출석 최저점수 수강생 알림 ~ 기타 관리 ▲ 지각 차감  $\blacktriangledown$  $-1$ • 강좌설정 • 팀설정  $\blacktriangledown$ 결석 차감  $-2$ • 팀원

3) 출석점수 기준을 입력한 후, 주차별 출석과 지각 기간을 설정 후, [저장]합니다. 해당 기간 안에 동영상 강의를 학습해야 출석으로 인정됩니다.(1주차는 수강신청변경을 고려하여 2주 이상으로 설정해주세요)

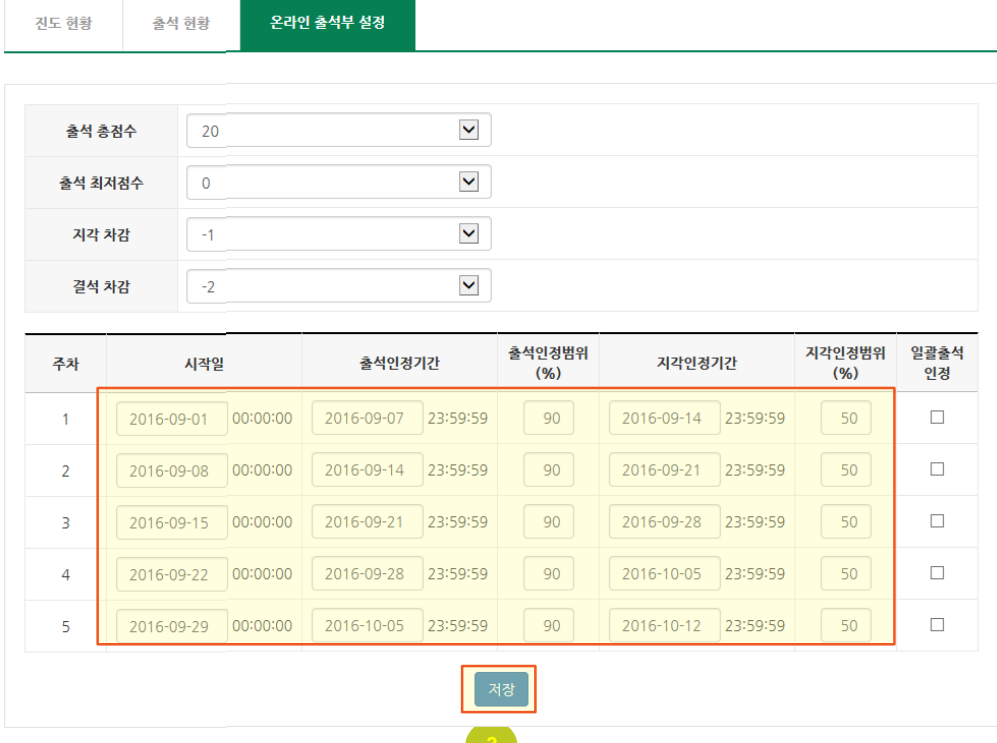

#### 13.1 온라인 출석부 설정하기 $\blacktriangle$

4) 온라인 출석부를 사용하는 경우, 동영상 강의를 등록하면 자동으로 온라인 출석부에 반영됩니다. 특정 동영상을 온라인 출석부에 반영하지 않기를 원한다면 동영상 추가 시 [진도 관리] 블록에서 온라인 출석체크를 [아니오] 로 선택하시면 됩니다.

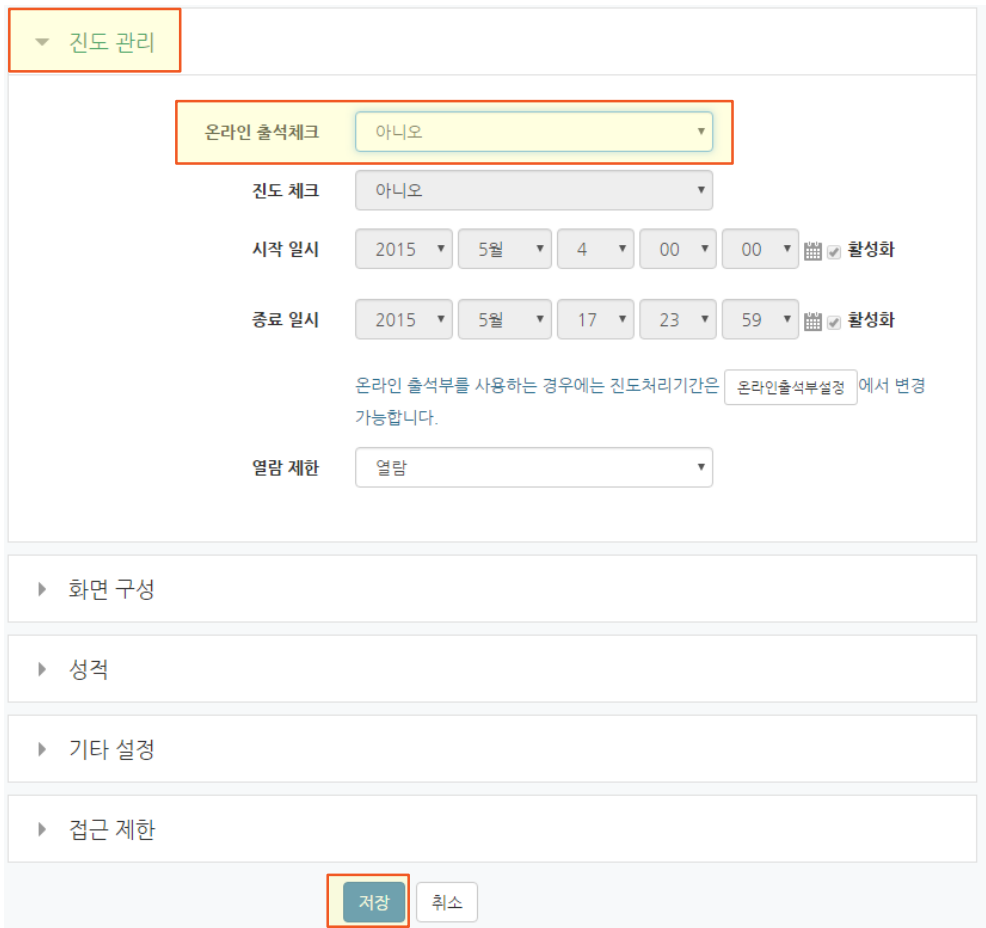

5) 이미 등록된 동영상의 경우, [설정] 아이콘을 클릭하셔서 온라인 출석부 사용여부를 수정할 수 있습니다.

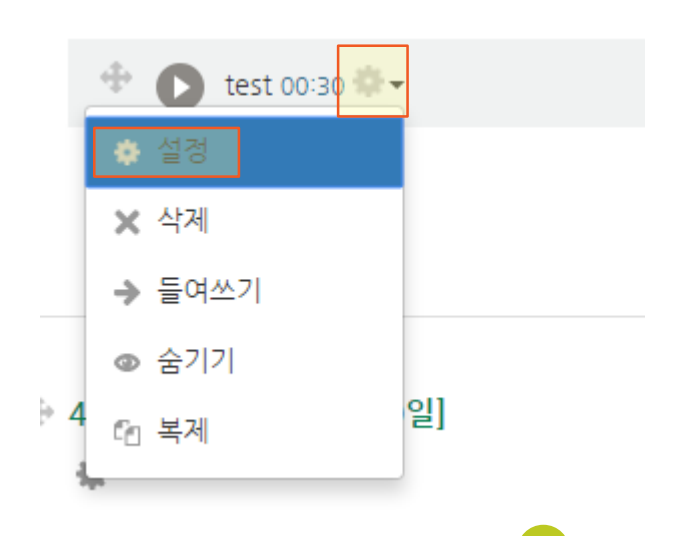

## 13.2 주차별 학습기간 설정하기

**학습자들이 해당 주차가 진행되기 전에 강의내용을 미리 확인할 수 없도록 주차별 학습기간을 해당 주차 시작일로 설정해주세요. 학습자들에게 강의를 미리 공개하고 싶으신 경우, 반드시 온라인 출석부의 출석인정 기간도 동일하게 변경해주셔야 합니다.** 

1) 먼저 상단의  $\left( \begin{array}{c} \star \\ \bullet \\ \bullet \end{array} \right)$  [편집]을 클릭하신 후, 주차제목 아래의 [요약]을 클릭합니다.

+ 1주차 [7월01일 - 7월07일] 森

2) (이미 설정되어 있는 경우에는 3)으로 넘어가십시오)

각 주차 별로 언제부터 학생들에게 공개할지 기간을 설정합니다. [접근 제한] 블록제목을 클릭하여 아래와 같이 설정 메뉴가 나타나면 [제한 추가] 버튼을 클릭한 후, [날짜] 를 클릭합니다.

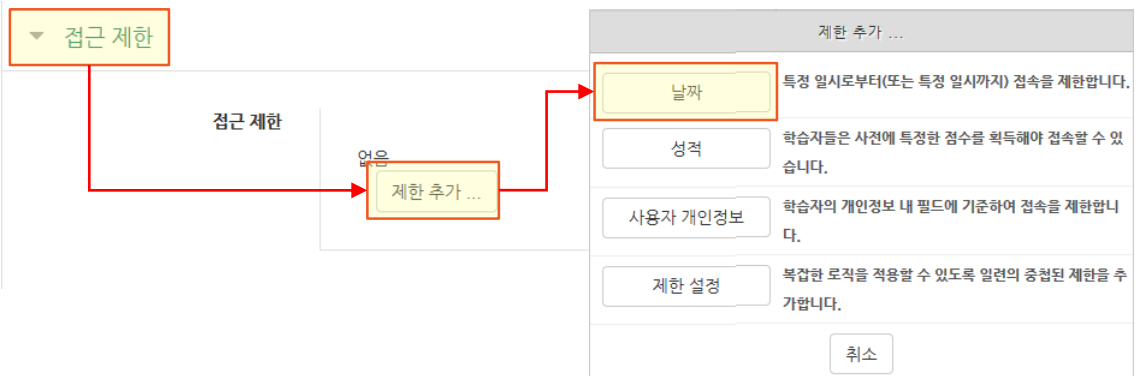

3) 주차별 강의 시작 일시만 조정해주시고, [저장] 해주시면 됩니다.

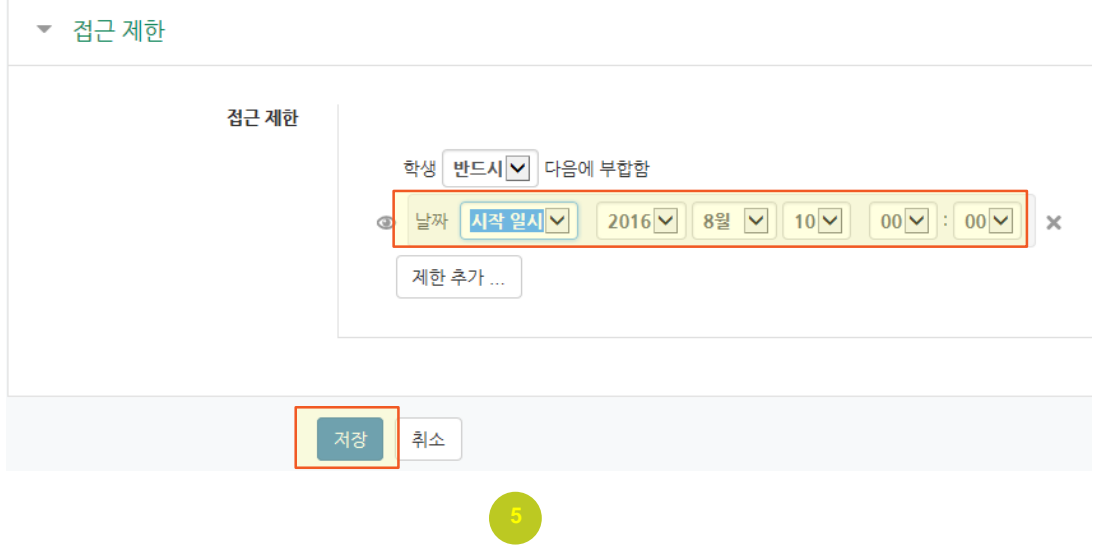

13.3 강의자료 이관하기

**이전 학기에 이미 개설한 교과목의 경우 등록한 강의자료 들을 그대로 가져올 수 있습니다 . 공지사항, 자료실, 토론의 게시물은 이관이 안되며, 이관된 자료와 학습활동의 날짜 설정은 새학기에 맞게 변경해 주세야 합니다.** 

1) 새로운 강의실에서 먼저 상단의  $\left( \begin{array}{cc} \bullet & \bullet \\ \bullet & \bullet \end{array} \right)$  [편집]을 클릭합니다

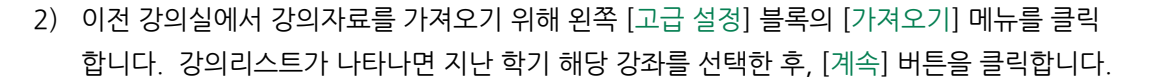

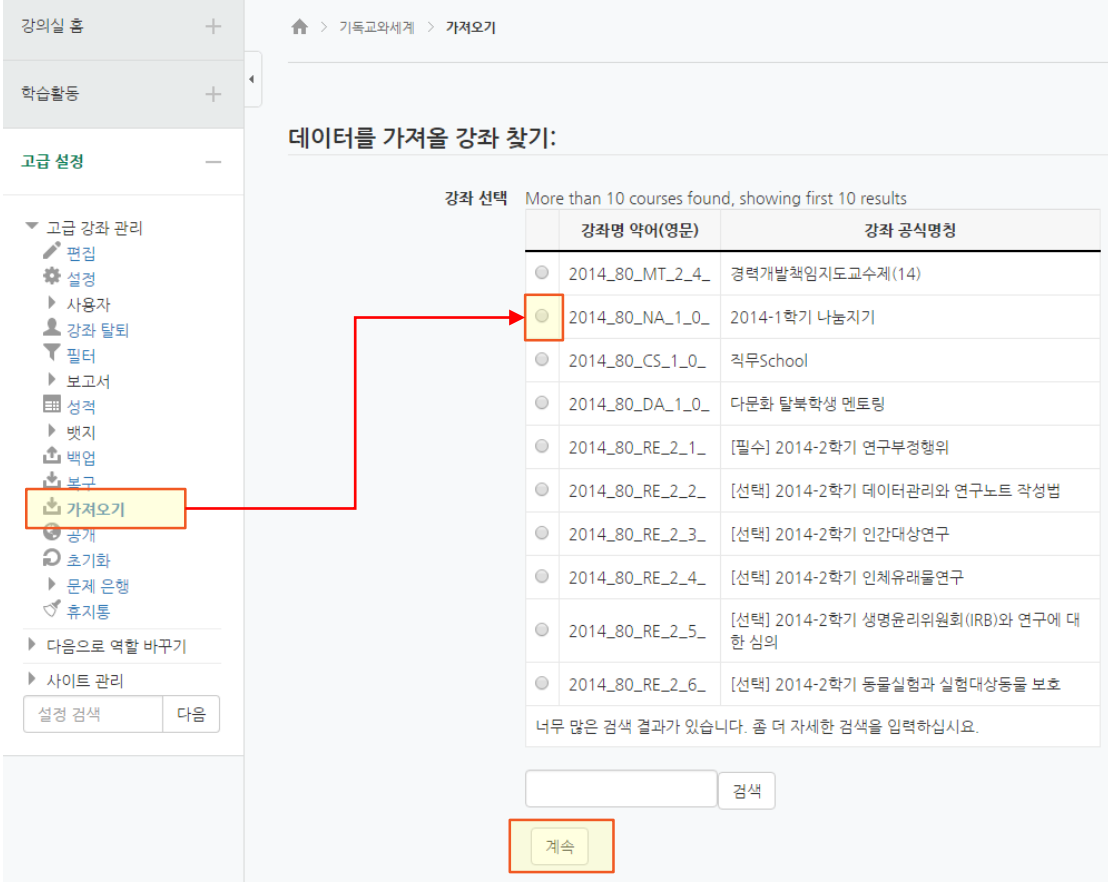

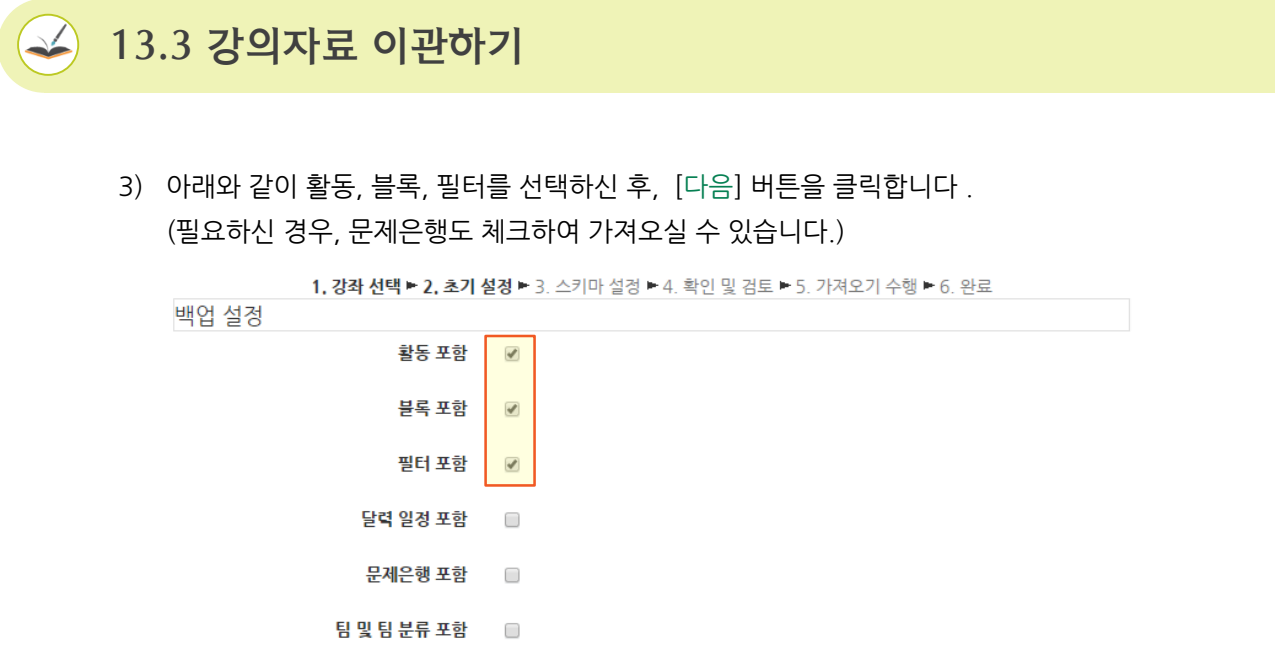

4) 선택한 이전 강좌의 활동과 블럭들이 모두 나타납니다. 공지사항, 질의응답 게시판은 새로운 강의실에도 기본적으로 있는 게시판이므로 가져올 필요가 없습니다. 이렇게 가져오지 않을 활동은 선택해제 한 후, 아래쪽의 [다음] 버튼을 클릭합니다. (게시판이나 포럼에 등록된 게시물을 가져올 수 없습니다.)

취소

마지막 단계로 건너뛰기

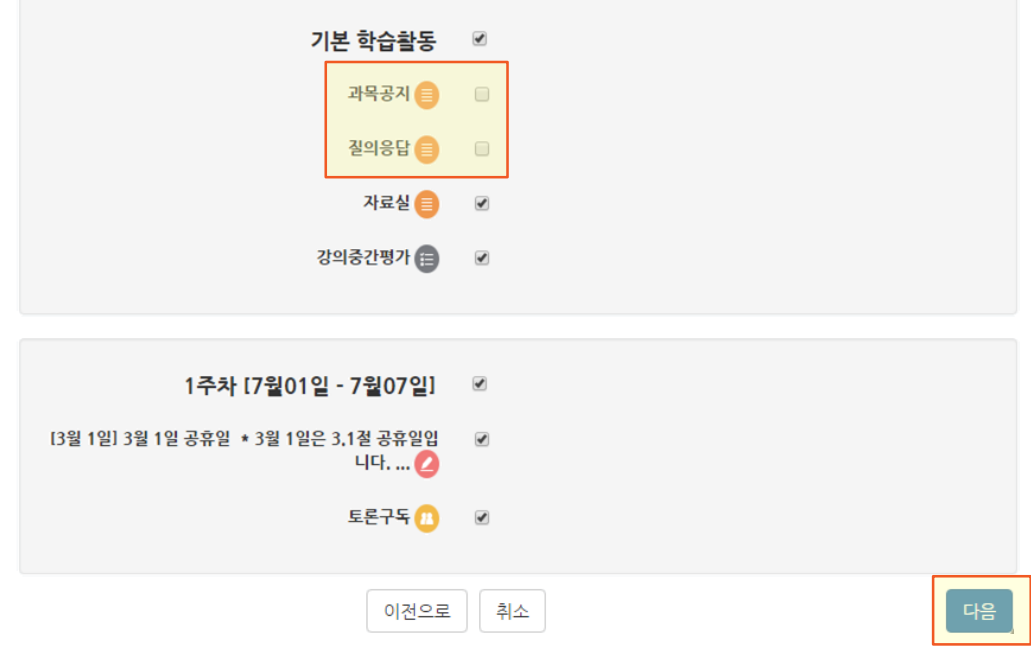

5) 선택한 내용을 다시 한번 확인한 후, [가져오기 수행] 버튼을 클릭하여 가져오기를 완료합니다. 과제, 퀴즈, 설문 등 기간이 지정된 학습활동은 새학기에 맞추어 날짜를 반드시 변경해주십시오.

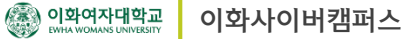

강의실 홈

강의정보 소 • 강이계획서

• 찬여자목록 성적/출석관리 소

· 학습이력현황 온라이홈석

.<br>성적부 수강생 알림 + 기타 관리 +

학습활동

 $\bullet$  파일

 $\bigcap$  동영상

**● 과제** 

 $\bullet$  토론방

## 13.4 성적 관리하기

### **원격수업 교과목의 경우, 주차별 동영상 학습 여부를 출석으로 체크합니다. 주차별로 출석체크 기간 및 지각체크 기간 등을 설정하고 성적부에 반영할 수 있습니다.**

1) 온라인 출석부의 출석점수를 성적부에 반영하기 위해, [온라인 출석부] 메뉴를 클릭합니다. 상단의 [출석 현황] 탭을 클릭한 후, 성적부 반영 버튼을 클릭하면 온라인 출석부 설정 값에 따라 성적이 계산되어 성적부에 반영됩니다.

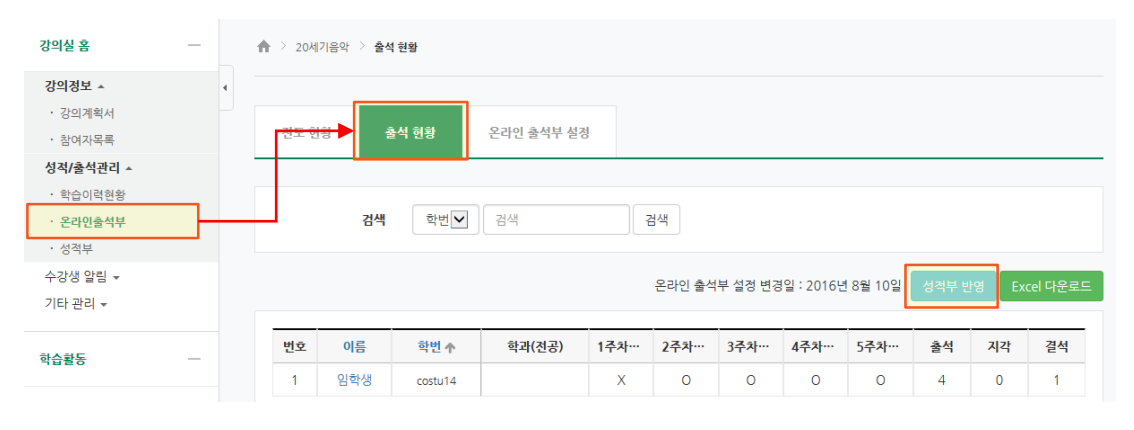

15주차 출석체크가 모두 완료된 시점에 성적부 반영을 하시는 것이 좋습니다. 이후 출석체크 변동 사항이 있을 경우 [성적부 반영] 버튼을 다시 클릭하시면 재계산 되어 반영됩니다

2) 과제나 토론, 퀴즈는 각각의 메뉴에서 채점하시면 자동적으로 성적부에 반영됩니다.

3) 오프라인으로 시험을 진행하셨다면 성적부에 가셔서 직접 점수를 입력하셔야 합니다.

**令 > 20세기음악 > 성적부** 

성적항목 관리

성적 이력

성적부

보기

성적부

전체 사용자 :1/1

**오** 임학생

이름

추가

추가

추가

추가

[성적부] 메뉴를 클릭한 후, 상단의 [보기] 탭을 선택합니다. 해당 점수 칸에 마우스를 클릭하면 점수를 입력할 수 있으며 자동 저장됩니다.(합계는 자동 계산되므로 직접 입력할 수 업습니다.)

천도

단일 기준 보기

가져오기

20세기음악 -

☑ 온라인 출석부 수 ∠

18

개인 성적표

합계점수는 직접 입력하실 수 없습니다. 성적항목관리에서 항목을 추가하신 후 점수를 입력하세요

학번

 $\Box$   $\angle$  costu14

내보내기

치종성적

■중간고사수권

 $30<sup>1</sup>$ 

 $\begin{bmatrix} 1 \\ 1 \\ 1 \\ 1 \end{bmatrix}$ 

18

 $\boxed{2}$  기말고사  $\Leftrightarrow$   $\angle$   $\boxed{\sum}$  총점  $\Leftrightarrow$   $\angle$ 

# 13.4 성적 관리하기

4) 학생들에게 문자등급이 포함된 최종성적을 공지하실 수 있습니다 . 상단의 [최종 성적] 탭을 클릭한 후, [평가 방법 설정] 을 클릭하여 상대/절대평가, 공개/비공개 여부를 먼저 설정하고 저장합니다.

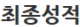

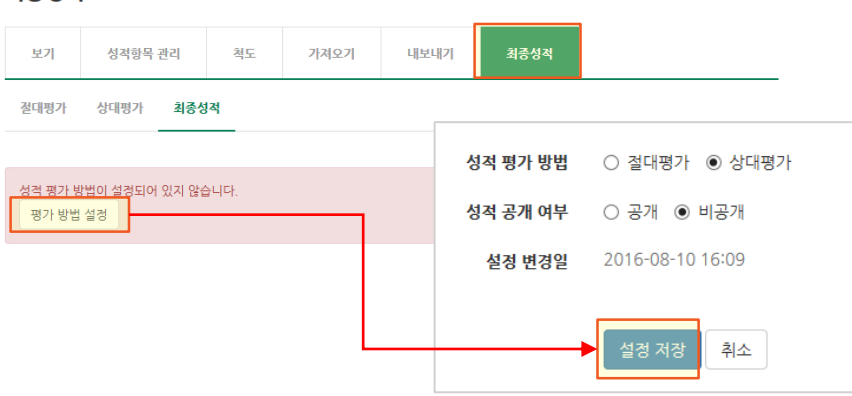

5) 평가 방법에 따라 문자등급 기준을 조정합니다. 설정한 평가 방법 메뉴를 클릭 한 후, [문자 성적 수정]에서 문자등급 기준을 조정합니다.

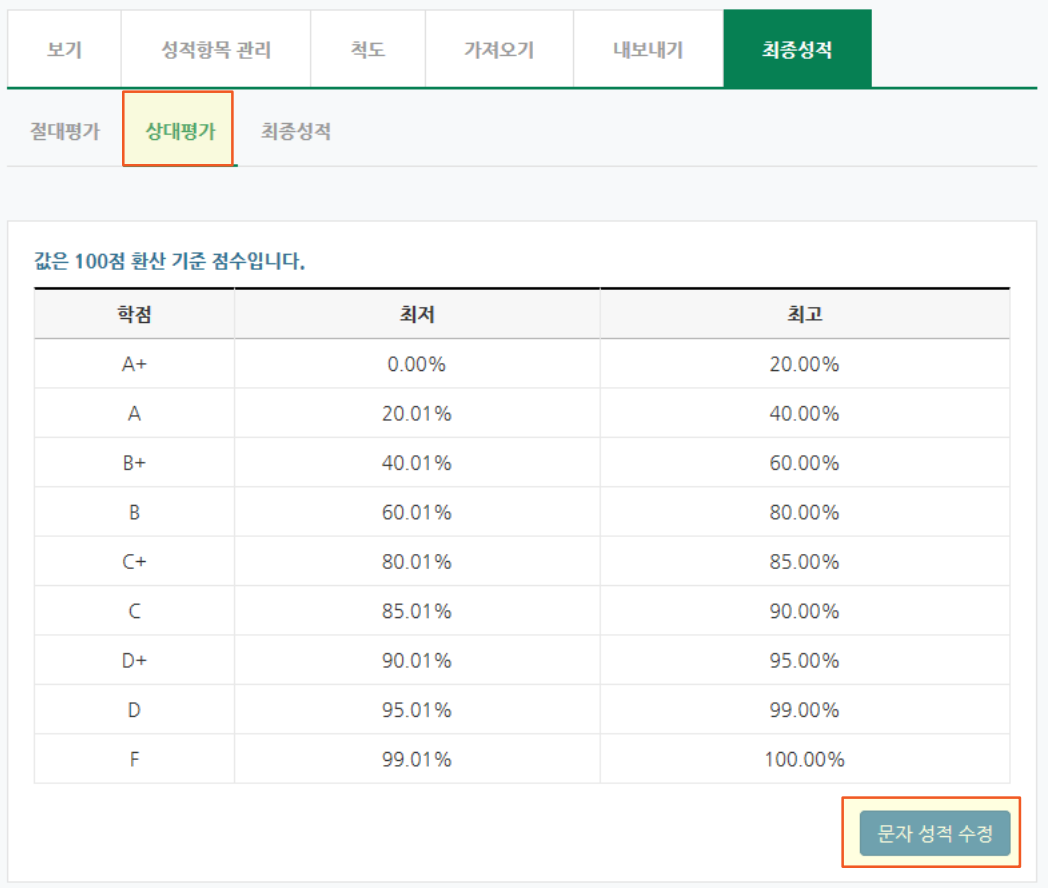

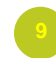

# 13.4 성적 관리하기

6) 문자등급 설정이 완료되면 [최종 성적] 메뉴를 클릭한 후, [성적 반영]을 클릭하여 문자등급을 계산합니다. 최종성적에서 원하시는 문자등급으로 수정하실 수도 있습니다.

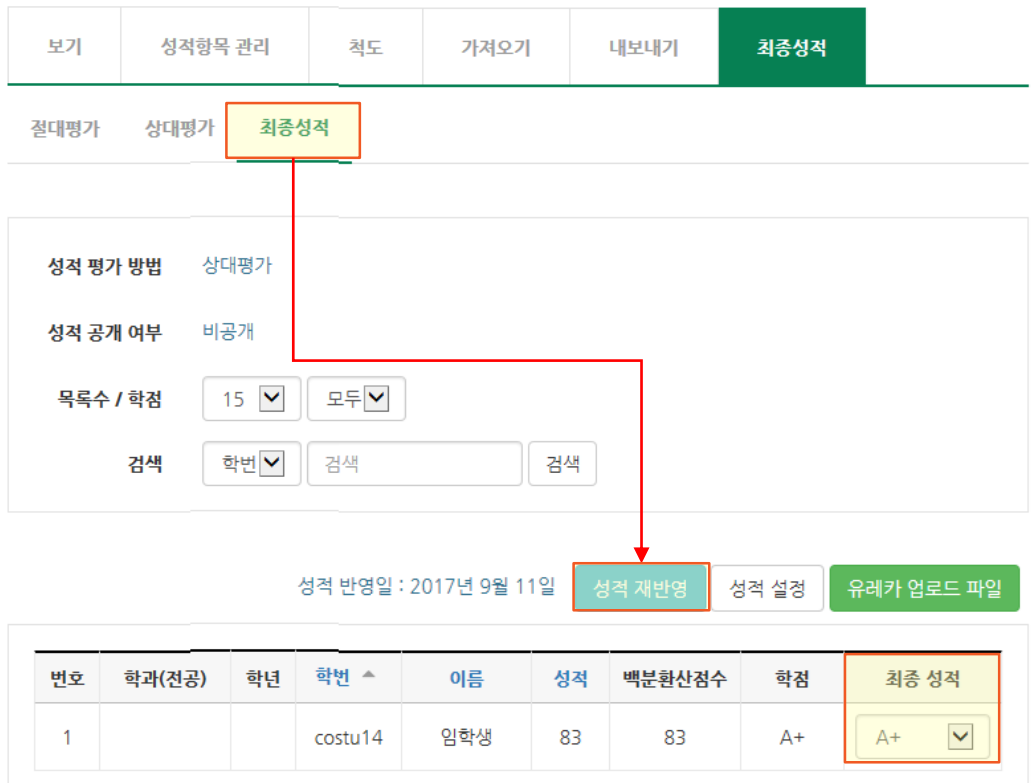

7) 성적에 변동이 있을 경우, [성적 재반영] 버튼을 클릭합니다. 성적을 최종적으로 검토하신 후, [성적 설정]에서 공개로 변경하셔야 학생들이 확인할 수 있습니다. [유레카 업로드 파일]을 다운로드 받으셔서 유레카에 최종 성적을 제출하십시오 .

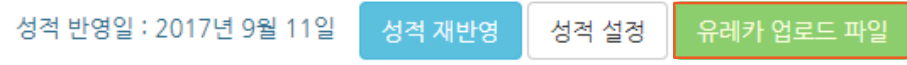

8) 유레카 업로드 파일에는 성적 등급, 백분위환산점수, 결석 시간이 자동으로 계산되어 나타납니다.

#### 이화사이버캠퍼스

# $\left(\rule{0pt}{13.5}\right.\hspace{1.5pt}$  13.5 동영상 학습 시 주의사항 공지하기

#### **공지사항이나 기본학습활동에 아래와 같이 동영상 학습 관련 주의사항을 공지해 주십시오.**

- 1. 동영상 강의를 주차 기간에 맞게 학습하셔야 출석체크가 됩니다. 이후 학습은 출석체크가 되지 않으니 **동영상 옆에 표시된 진도체크 기간을 꼭 확인하고** 꼭 기간 내에 학습하세요. 학칙에 따라 1/3 이상을 출석하지 않은 경우 F 성적이 부여됩니다.
- 2. 모바일 웹을 통해서는 진도체크가 되지 않습니다. 모바일 기기를 이용하시려면 반드시 사이버캠퍼스 앱을 설치하신 후 학습하세요.
- 3. 동영상 강의를 들은 후, 동영상 창을 정상적으로 종료합니다. "학습 상태가 반영되었습니다."라는 메시지가 나타나면 진도체크가 제대로 되신겁니다.
- 4. 동영상 강의 학습 완료 후, "온라인 출석부" 메뉴를 통해 학습 상태가 제대로 반영되었는지 꼭! 확인해주세요.
- 5. 동영상 강의가 안보이거나 진도체크가 안되신 분은 교육혁신센터[\(makejoy@ewha.ac.kr](mailto:makejoy@ewha.ac.kr)) 로 문의하세요.